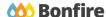

**Vendor Submission** 

## **Overview & Highlights**

#### Important Notes to keep in mind:

- Review and note all "Important Events" dates/time
  - Events dates & times
  - Intent to Bid due date and time
  - Ouestions due date and time
  - Opportunity Close date and time
- Review "Project Description" and any posted "Public Notices"
- Review, download and fill out all "Supporting Documentation" and "Requested Information" well in advance.
- We strongly recommend that you give yourself sufficient time and at least ONE (1) day
  before Closing Time to begin the uploading process and to finalize your submission

### **Quick Resources**

#### Video Walkthrough

**Detailed training:** Check out our full training video on the <u>Vendor Submission</u> process.

**Quick Video:** Check out our high-level overview video, which contains a walkthrough of the <u>Vendor Registration</u> and <u>Submission</u> process

#### **Bonfire Resources/Articles:**

- Creating and Uploading a Submission (for Vendors)
- Can I revise my submission?

## **Vendor Submission Process**

# Accessing the Opportunity Getting to the right location

- □ Log into the portal.
  (If you do not have an account please reference our <u>Vendor Registration</u> article).
- □ Search and find your opportunity (under the "Open Public Opportunities" or "My Opportunities" [for invited projects] tabs.)
- ☐ If you are looking to continue with an
  Opportunity you had previously started Resuming my Submission.

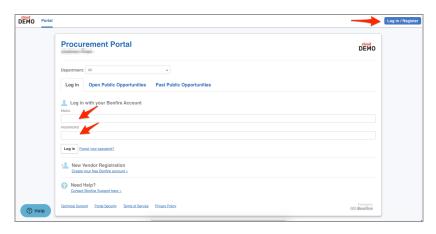

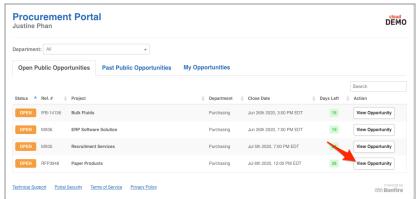

## Navigating the Opportunity

#### **Project Details & Important Events**

■ Note key project dates and details under the "Project Details" section.

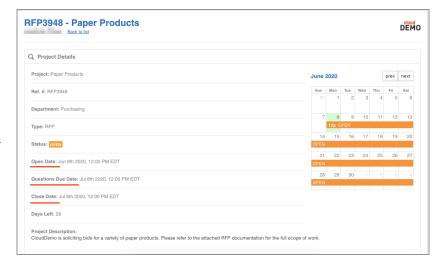

☐ Check the "Important Events" section for additional events and deadlines.

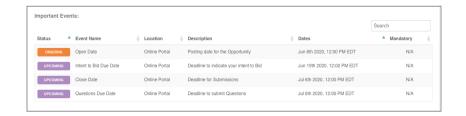

#### **Supporting Documentation**

 Download and Review all documents provided by the purchasing organization under the "Supporting Documentation" section.

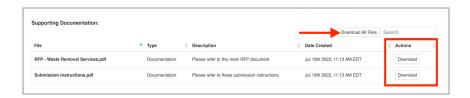

#### **Requested Information**

- Note the details of what is required as part of your submission under the "Requested Information" section.
- ☐ If the project requires a BidTable or Questionnaire, you can **download** the template in this section.

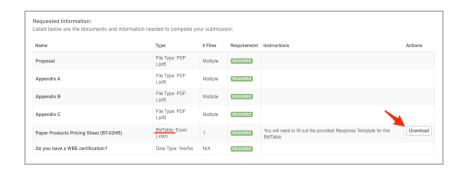

#### Messages

- □ Check the "Public Notices" tab for any new information about the project (ex. addenda).
- ☐ If "Vendor Discussions" is open (check Questions Due Date from Project details section), you can directly send

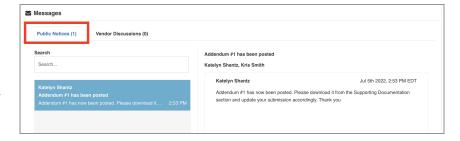

the Project Owner any project related question you may have under that tab.

## **Uploading Your Submission**

#### **Prepare Your Submission**

- Navigate to the bottom of the page to the "Submissions" section to "Prepare your Submission."
- ☐ You may be required to submit your Intent to Bid prior to preparing your submission.

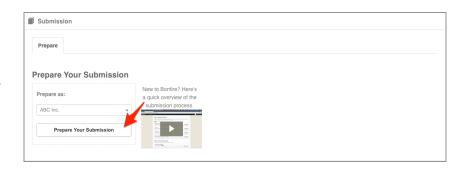

## Provide Submission Information and Upload Files

Note key project details and Project Description under the "Project Details" section.

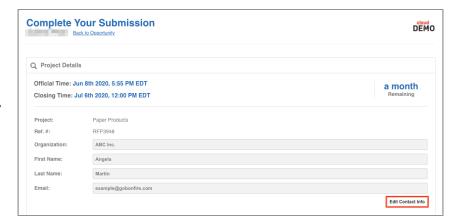

□ Upload your files by clicking "Upload File" and enter in all Requested Data and click "Save."

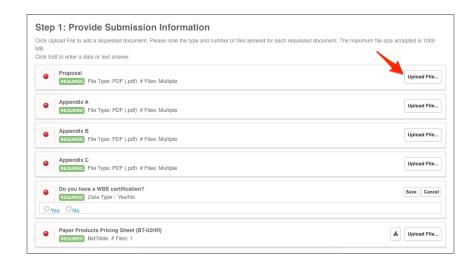

#### **Submission Check**

Do a final check that you have all of your information filled out and files uploaded (green validation circles).

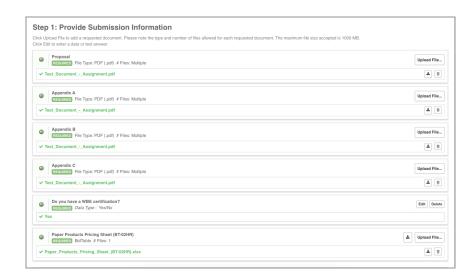

#### **Submit & Finalize**

- □ Check off "I understand that I can't change any of the submission details or documents once the project closes." box and click on the "Submit & Finalize My Submission" button.
- CONGRATULATIONS on completing your Submission! You will now be directed to the Submission Receipt

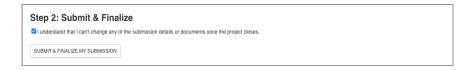

#### **Post Submission Resources**

- Can I revise my submission?
- How do I find my submission confirmation?
- Finding Award Information